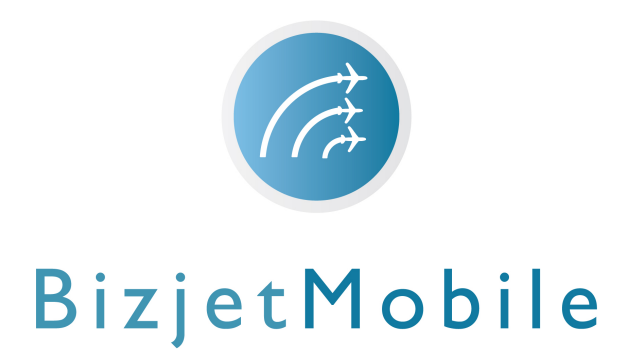

## **CHiiMP Smart**

# Quick Setup & User Guide

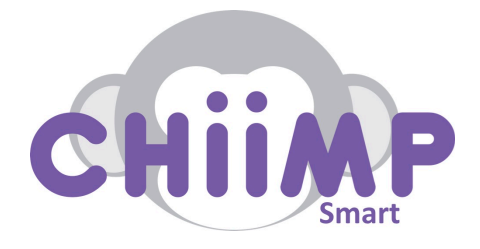

Distributed by:

BizjetMobile, LLC 1100 Lee Wagener Blvd, Suite 105 Fort Lauderdale, FL 33315 +1(954)-372-2799 Email: info@bizjetmobile.com Web: www.bizjetmobile.com

## **1 System Components**

#### **Bluetooth Smart Controller**

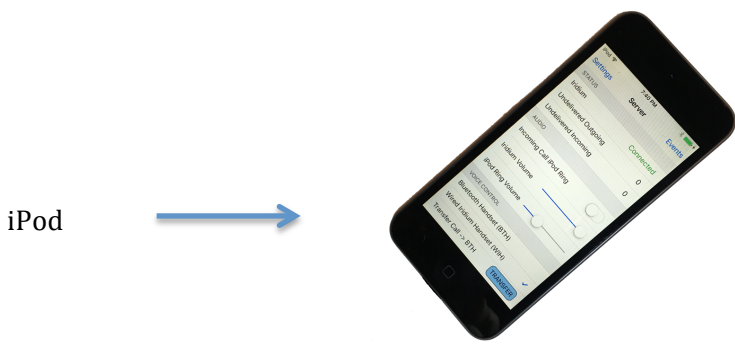

**Redpark Cable Pack**

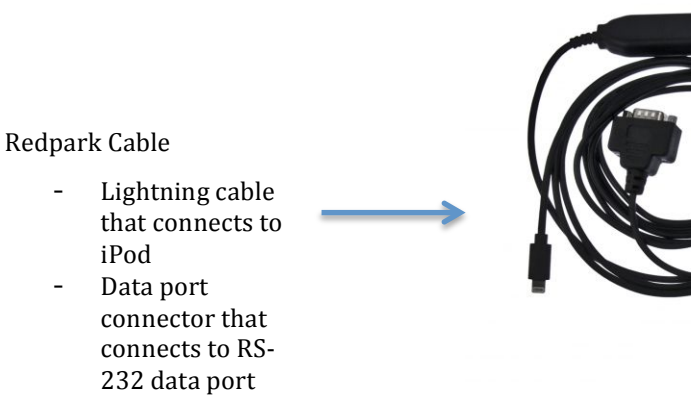

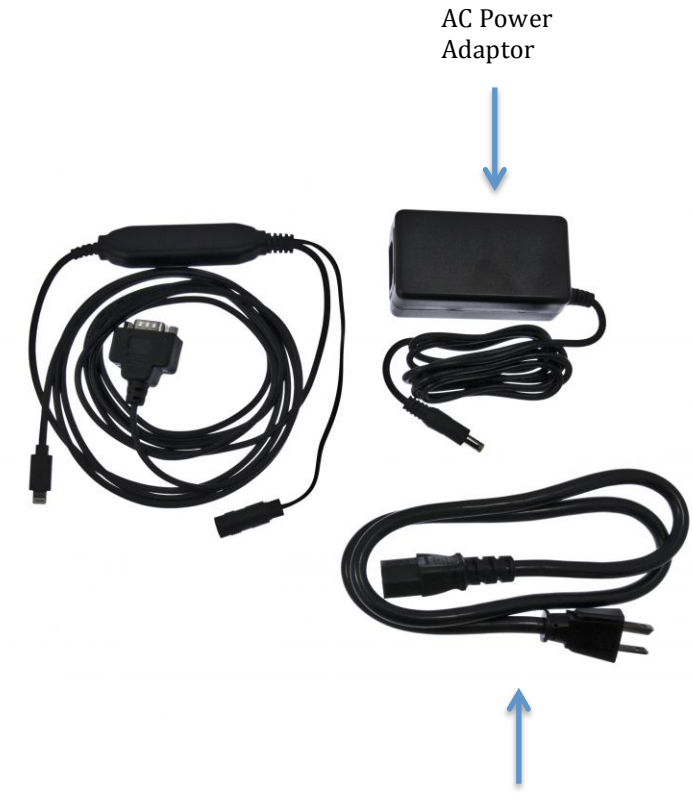

AC Power Lead

### **2 System Operation**

### **2.1 System Setup**

#### **2.1.1 Turn on iPod and Open App**

- Turn on iPod
- Open the iJetCellBT4 App on iPod's home screen (see Fig. 1).

#### **2.1.2 iPod System Status**

The iPod displays a system status as follows:

Iridium Disconnected; the Iridium is yet to power up and connect to the iPod (See Fig. 2). 

**Note:** If Disconnected; the Iridium Satcom transceiver may not be turned on or operational. 

- Iridium Connected; the Iridium Satcom is powered up and operational (See Fig. 3).

**Note:** When Green status appears, users are now able to start using the CHiiMP Smart App.

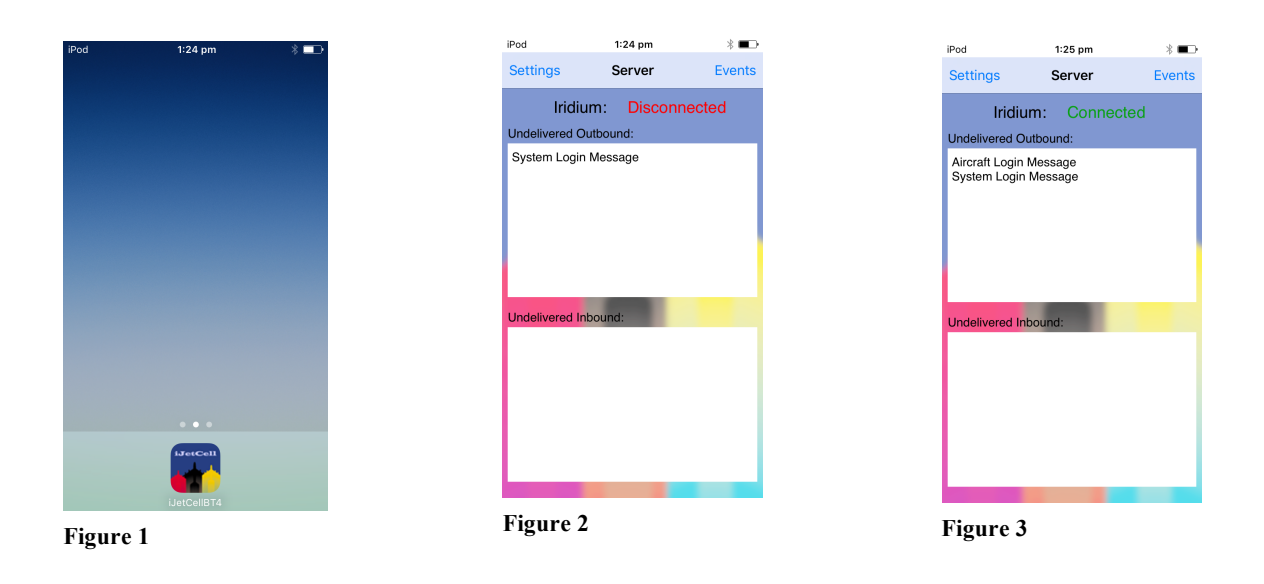

### **2.2 System Shutdown**

- On the iPod, select "Home Button" to exit the iJetCellBT4 App.
- Turn off the iPod by holding the power button

**Note:** We recommend Powering down the iPod when aircraft is on ground to avoid excessive battery usage.

BJM-GEN-122-2016 Copyright © 2016, AS-IP Tech Inc.

### **3 User Guide**

### **3.1 Download and Registration on the 'CHiiMP Smart' App**

- Go to the App Store and search 'Chiimp4'. Touch 'Get' and the app will begin to download.
	- **Note:** You may need to enter your Apple password or setup an Apple account to get the App.
- The first time you select the CHiiMP Smart App from your home screen, the User **Details** screen will appear.
	- $\circ$  Select your **Country.**

-

- o Enter your existing **Mobile Number** (area code then number).
- o Enter your **First** and **Last Name.**
- $\circ$  Enter your **Email Address** (you will need to confirm it).
- Press Save, wait for the message prompt, then select OK. Press the Apple Home Button to close the App in order to save your details on the device.
- You are ready to re-open and use the App.

**Note:** You must have Bluetooth On to use the App. If you switch your iPhone/iPad on flight mode, make sure Bluetooth is switched 'On'. To check if Bluetooth is on, go to Apple Settings > Bluetooth; or just swipe up on home screen.

The next time you connect inflight the system will provide your device an inflight email address and inflight mobile number unique to you. The email address comprises of your "name" i.e. firstname.lastname@bizjetmobile.biz. The mobile number is a new International number. This is required for communication between the aircraft and ground.

When you send an email from the App, your name appears in the '**From'** and the aircraft tail number appears in the message **Header**, so the recipient can identify it's from you inflight. When the recipient hits **'Reply'**, the email is delivered directly back to you in the aircraft. If someone **Replies** after you have left the aircraft, it will be forwarded to your personal email address.

The same procedure applies with your new mobile number. A text arrives as your new inflight number. In your first text include your name so recipients know it's your new inflight number. If they store this number separately in their contacts as your "Inflight Number", they can easily text you anytime.

### **3.2 Communicating on the 'CHiiMP Smart App'**

### **3.2.1 Sending a Text**

- Select the "SMS" Icon from Main Menu (Fig. 4), then touch the "+" button to add a mobile number (Fig. 5).
- First select a **Country** to send the text too.
- Select a number using your **Contacts** or **Recent**, or just type in the **area code and number.** Press Add + and you will return to the message screen.
- Touch the message screen to type your message. **Note** Texts are limited to 156 characters.
- Press "**Send"**.

### **3.2.2 Sending an Email**

- Select the "Email" Icon from the Main Menu (Fig. 4), then touch the "+" button to add an email address (Fig. 6).
- Select an email address using your **Contacts** or **Recent**, or just type in the email address. Press Add + and you will return to the message screen.
- Touch the message screen to type your message. **Note** Emails are limited to 500 characters.
- Press "**Send**".

**Note:** If you want to send the email or text later then press "Save" and it will be stored in the Draft folder. 

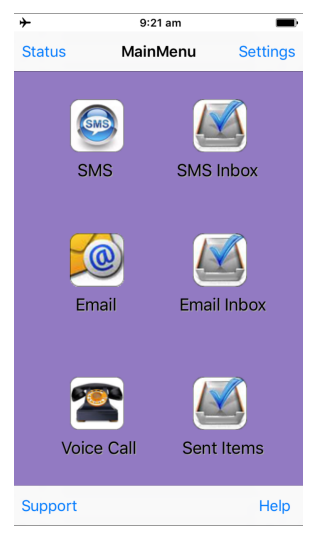

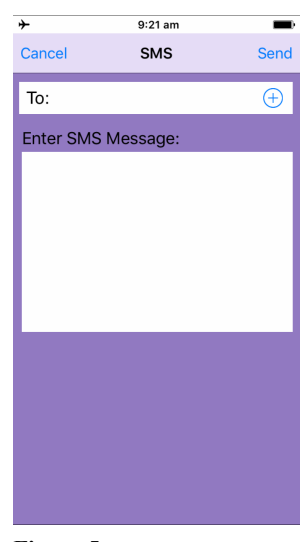

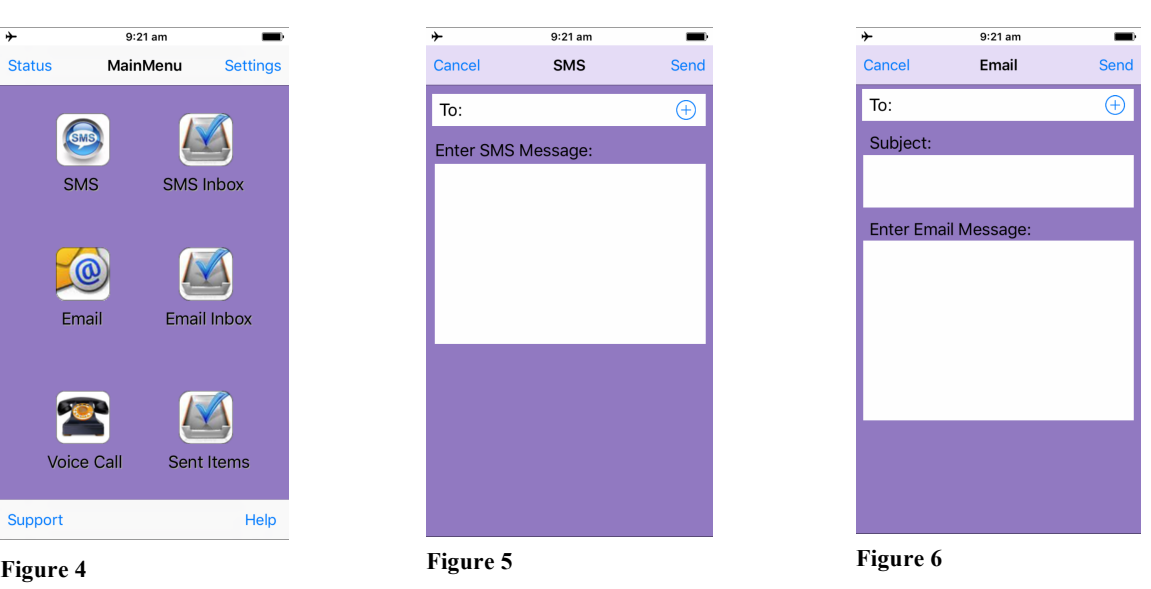